## *Online Registration:*

Step 1: Log on to the student portal at [https://portal.na.edu/.](https://portal.na.edu/) If you do not have access to the student portal, please email [support@na.edu.](mailto:support@na.edu)

### **Step 2:** Click *Students*

 $\overline{S}$ 

 $H<sub>0</sub>$ 

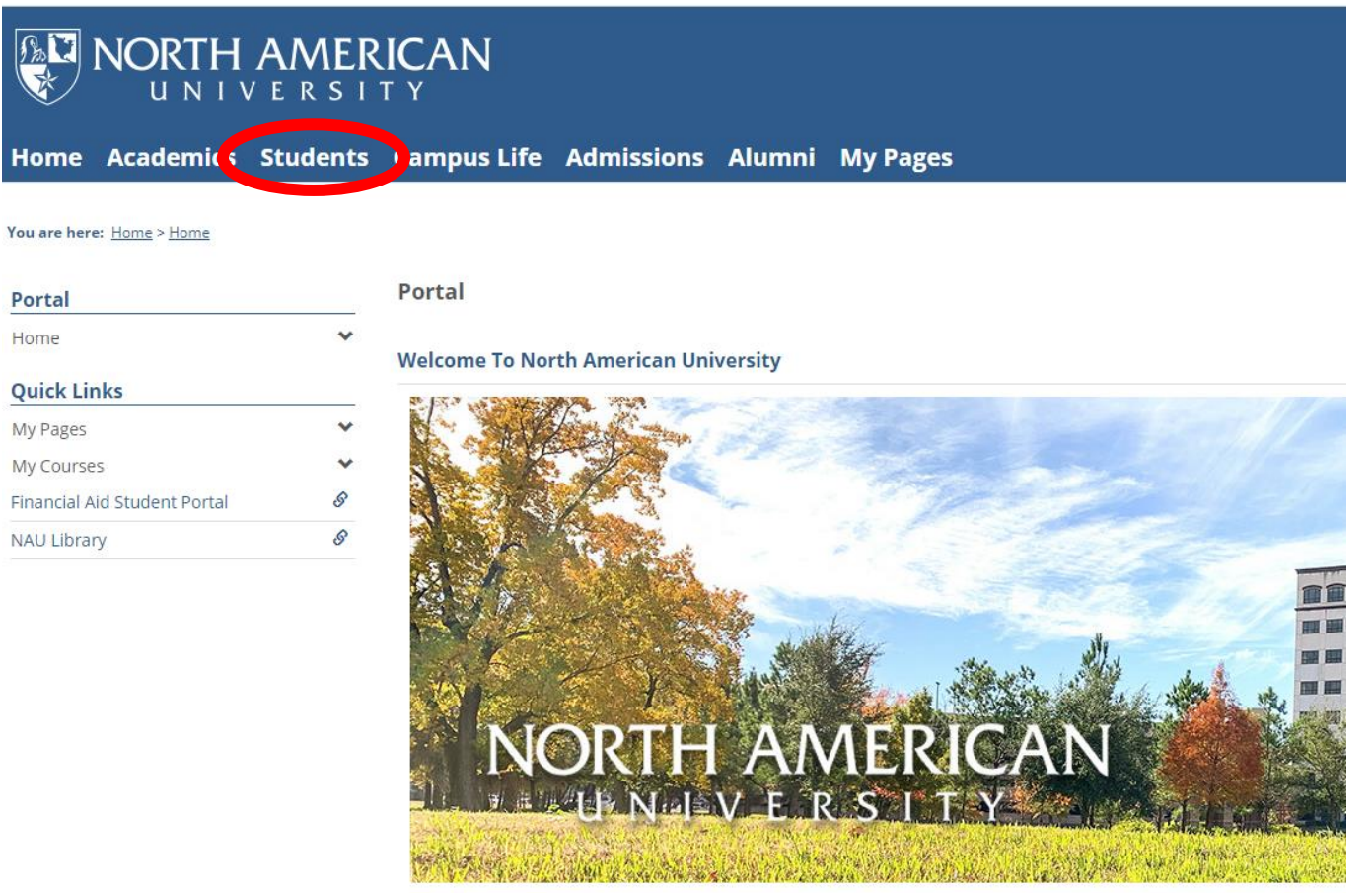

#### **Campus Announcements**

You have no incoming announcements.

#### **Step 3:** Click *Registration*

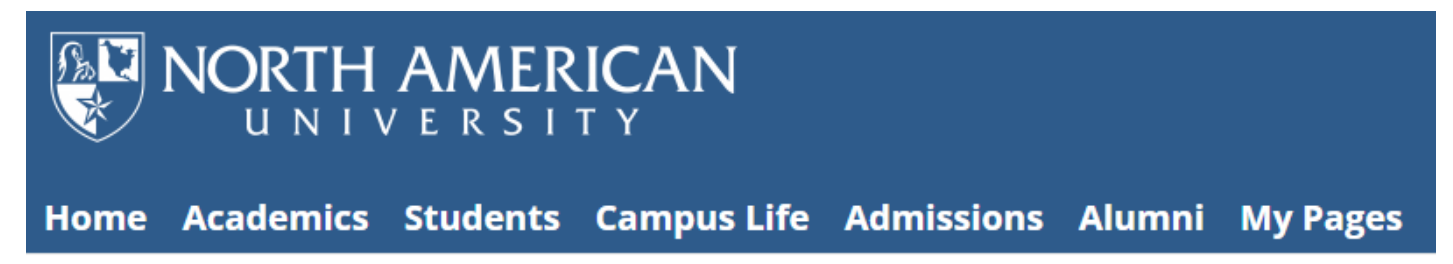

#### You are here: Students > NAU Academic Calendar > Calendar

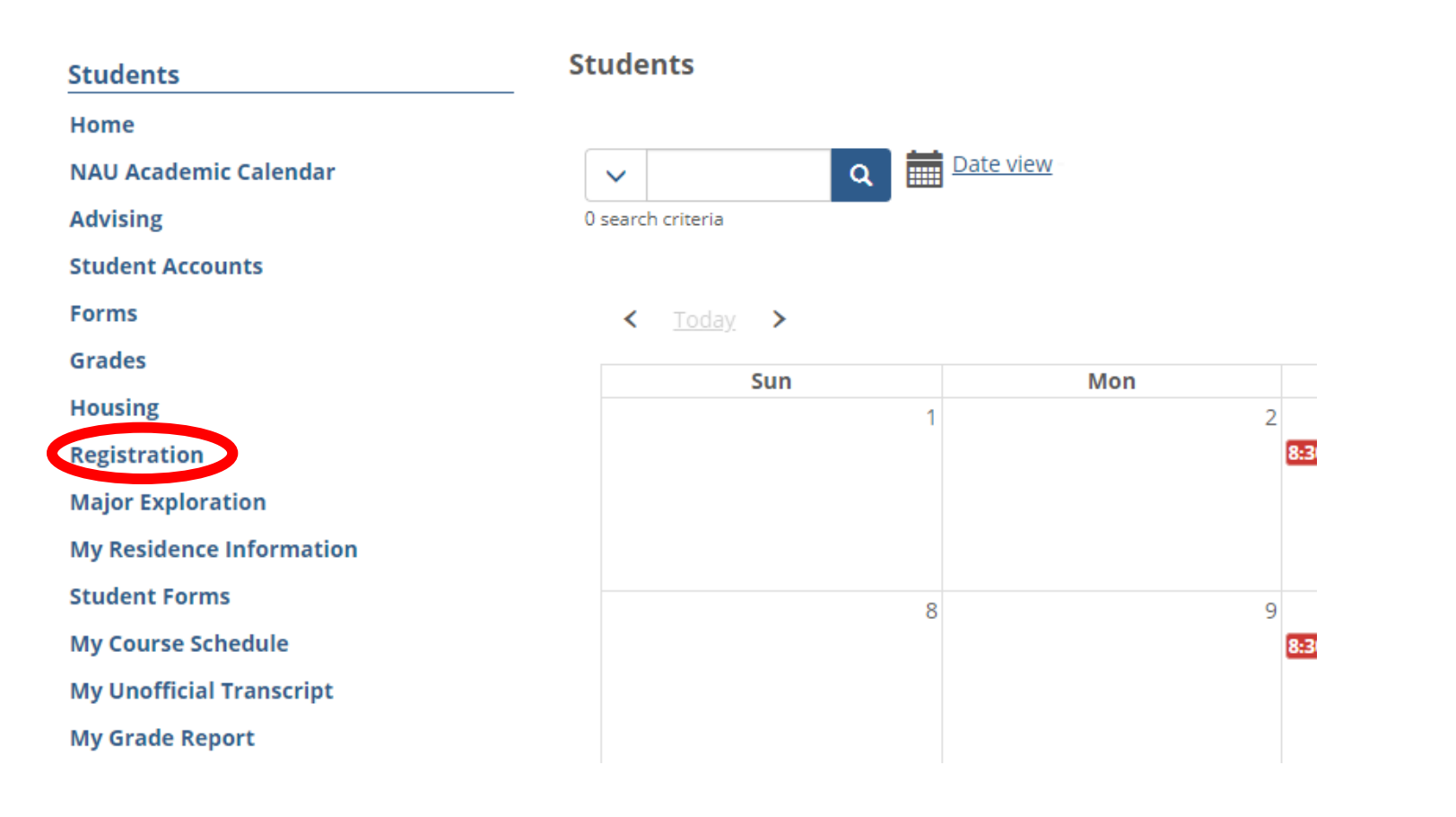

**Step 4:** To view courses offered for the semester click *Course Search*

## Registration

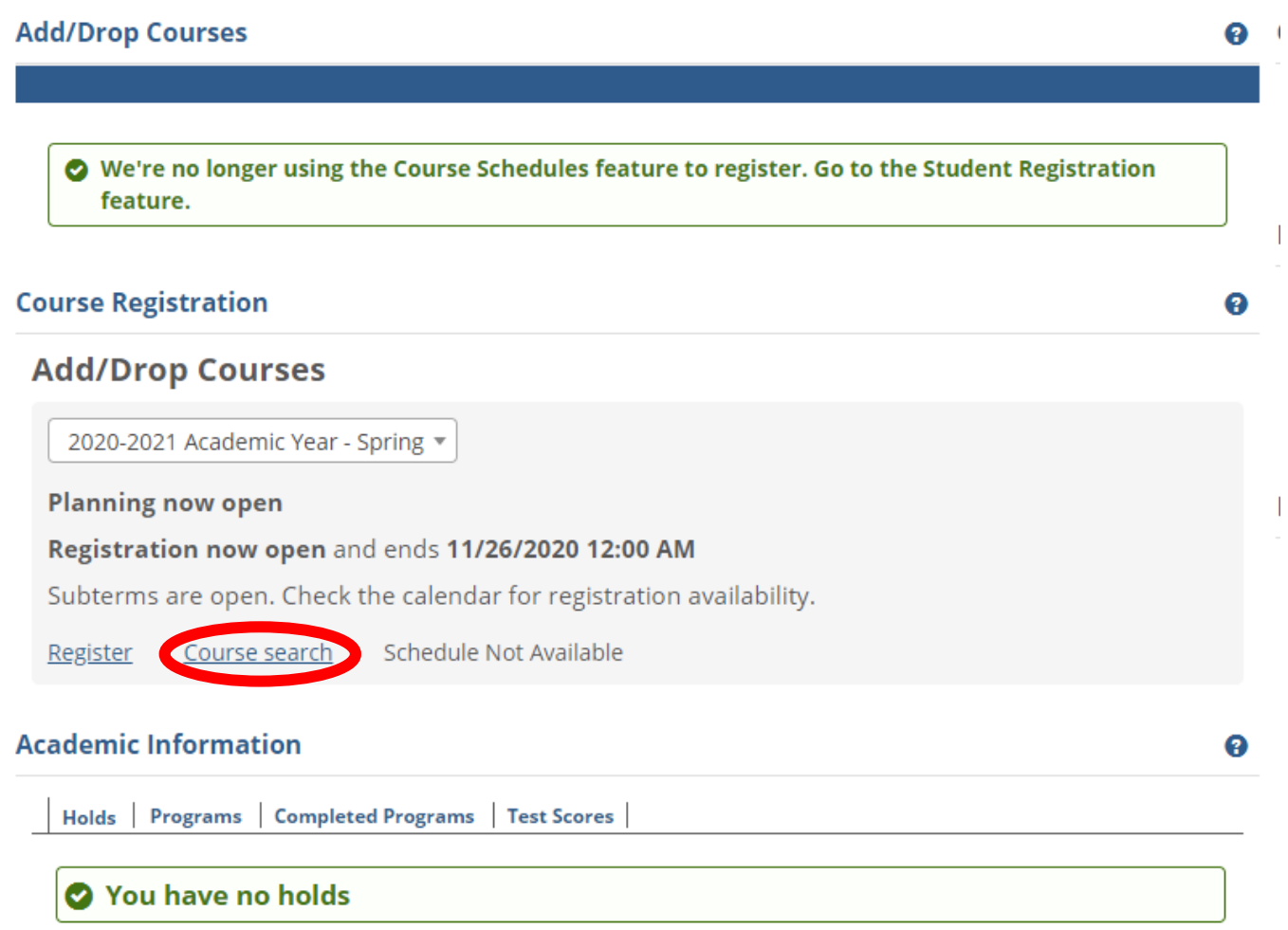

**Step 5:** You can search for courses by entering a criteria for the options shown in the *Course Search box* to the left. You can also find courses in the adjacent course list. Click *status* on the course list to open the navigation bar at the bottom of the course list so you can move to the next page. You can view course times and availability on this page. Make note of the *course codes* you want to register for, you will need this for the registration screen.

#### **Registration**

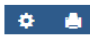

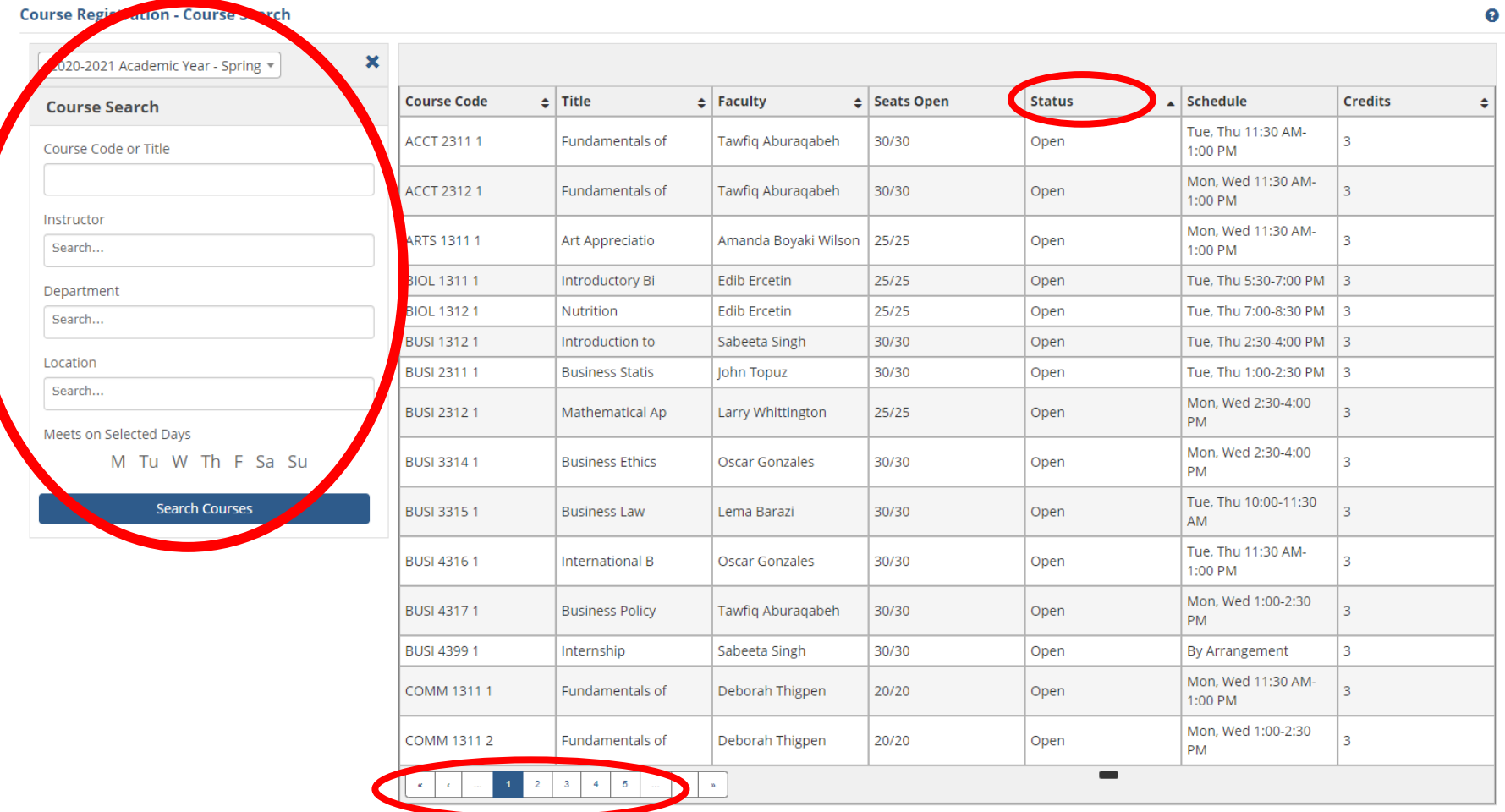

**Step 6:** When you are ready to register for courses, return to the course registration page by clicking *Registration* on the left menu, then click *Course Registration.*

You are here: Students > Registration > Course Registration

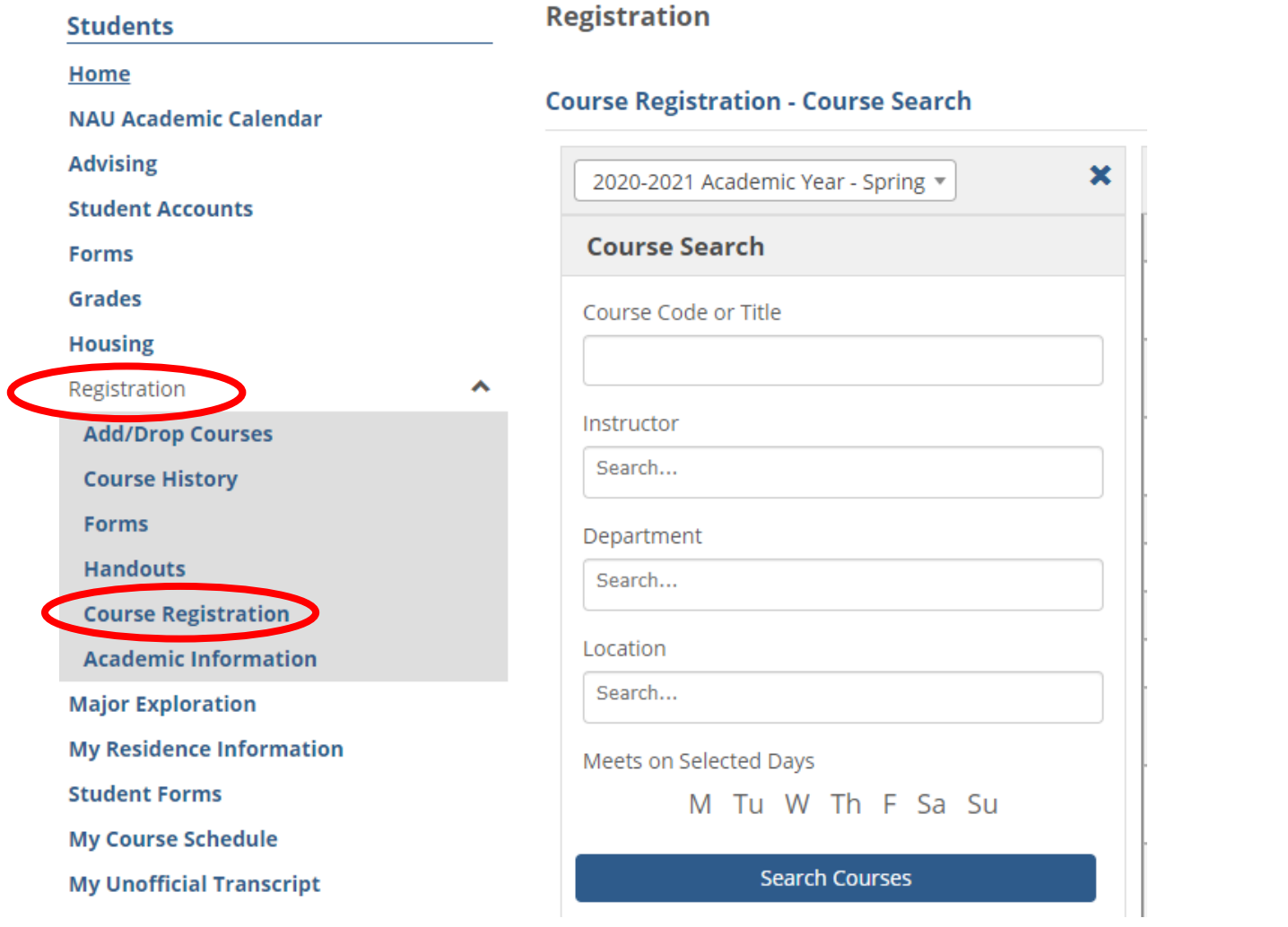

**Step 7:** This time click **Register**

# **Registration**

## **Course Registration**

# **Add/Drop Courses**

2020-2021 Academic Year - Spring ▼

**Planning now open** 

Registration now open and ends 11/26/2020 12:00 AM

Subterms are open. Check the calendar for registration availability.

Register Course search

Schedule Not Available

# **Registration**

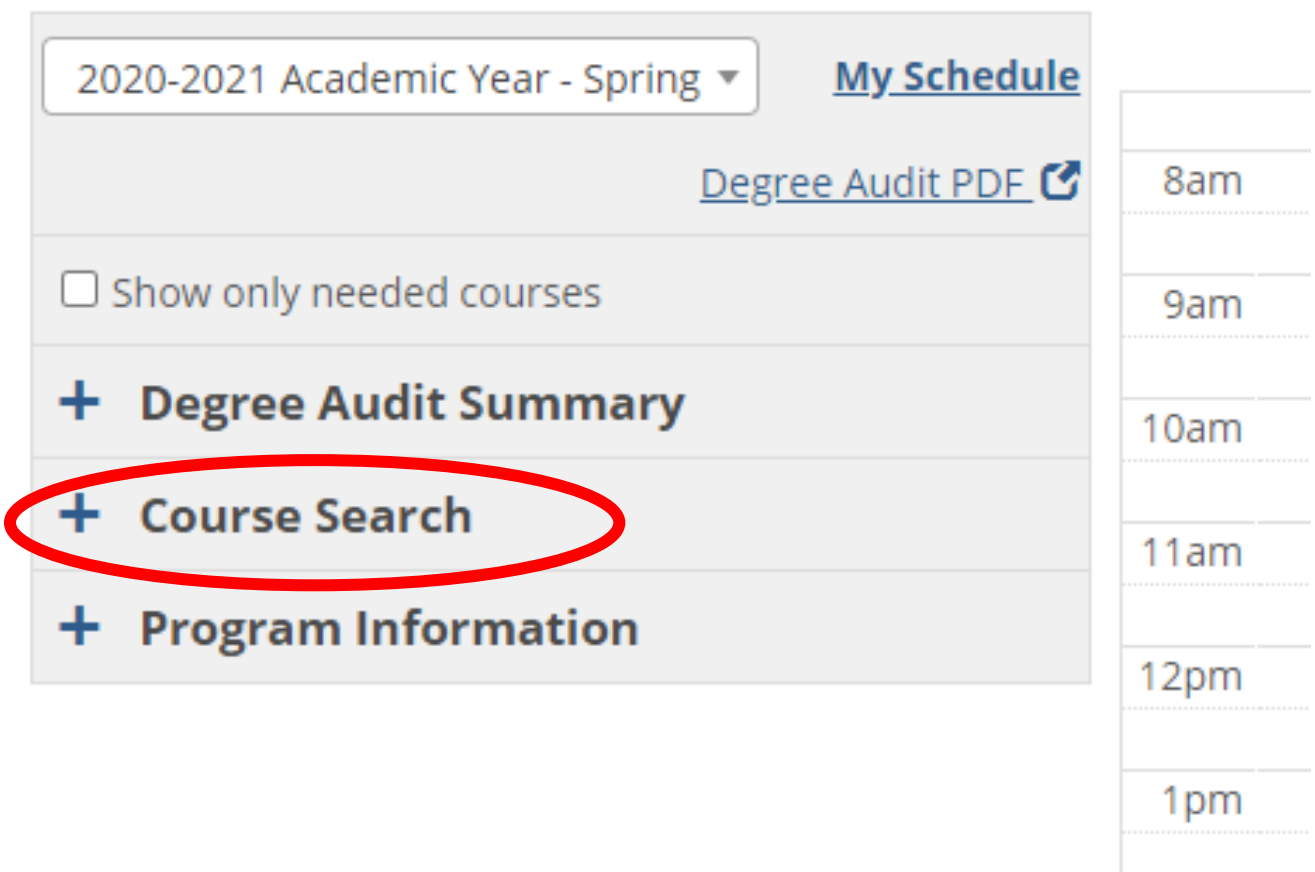

**Step 9:** Enter the course code of a course you want to register for and click *Search Courses*.

**Registration** 

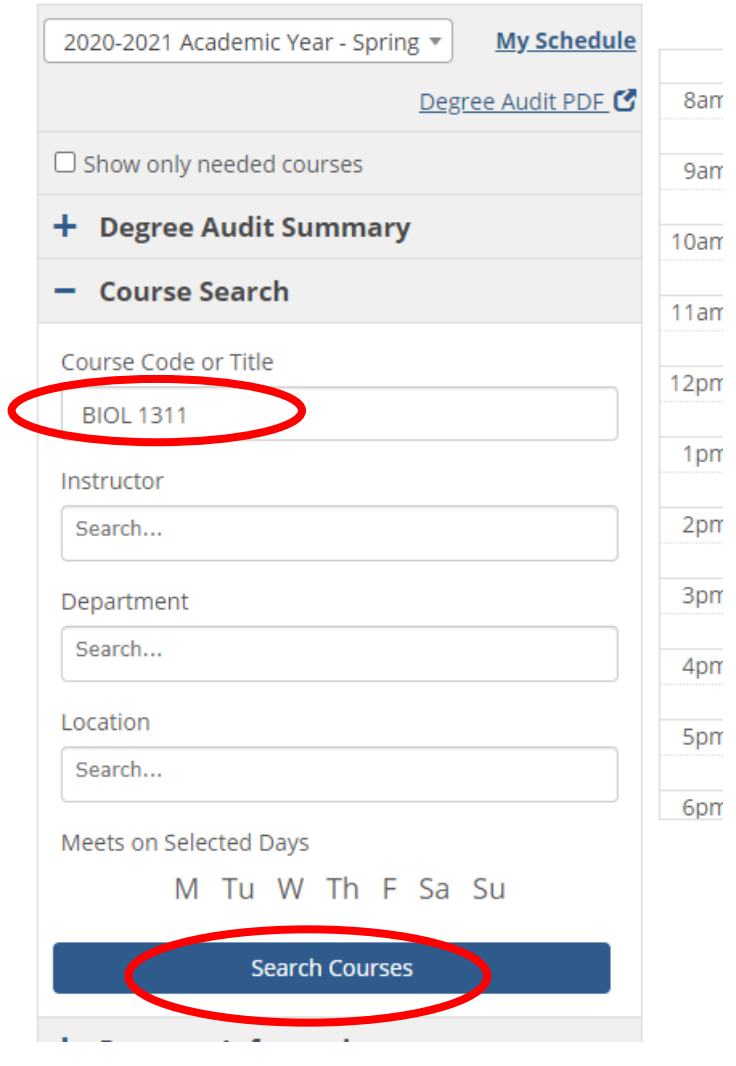

## **Step 10:** Click the **+** sign next to the course.

#### **Registration**

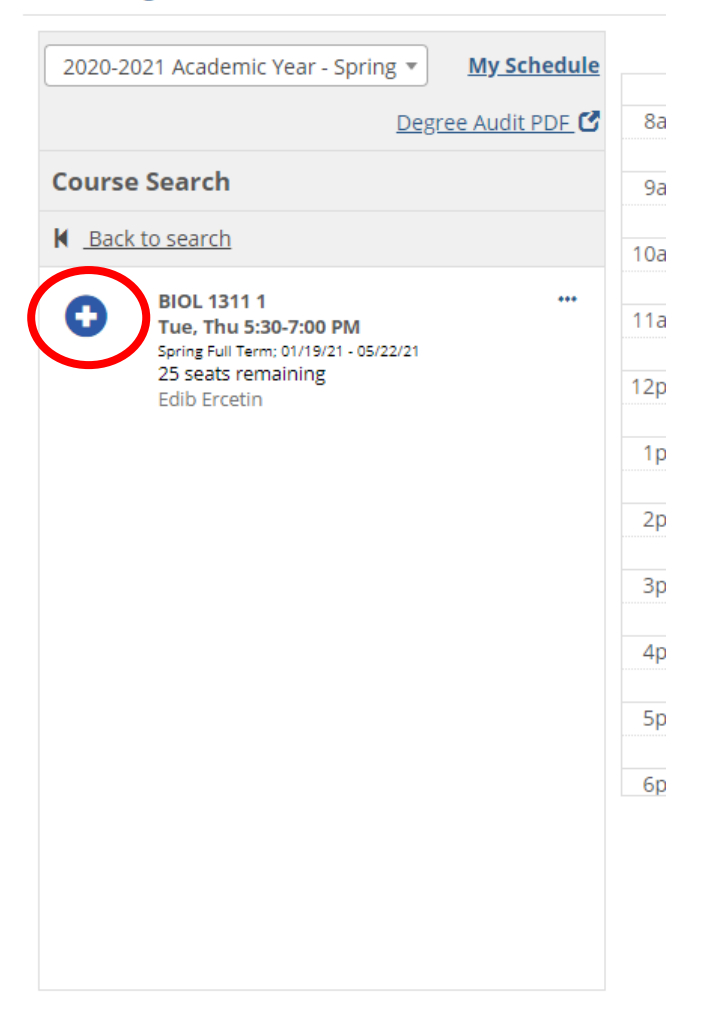

**Step 11: Ignore this "Candidate Validation Issue" message.** However, any messages you receive regarding *prerequisites* or *approvals* will need to be met, before you can register for the course.

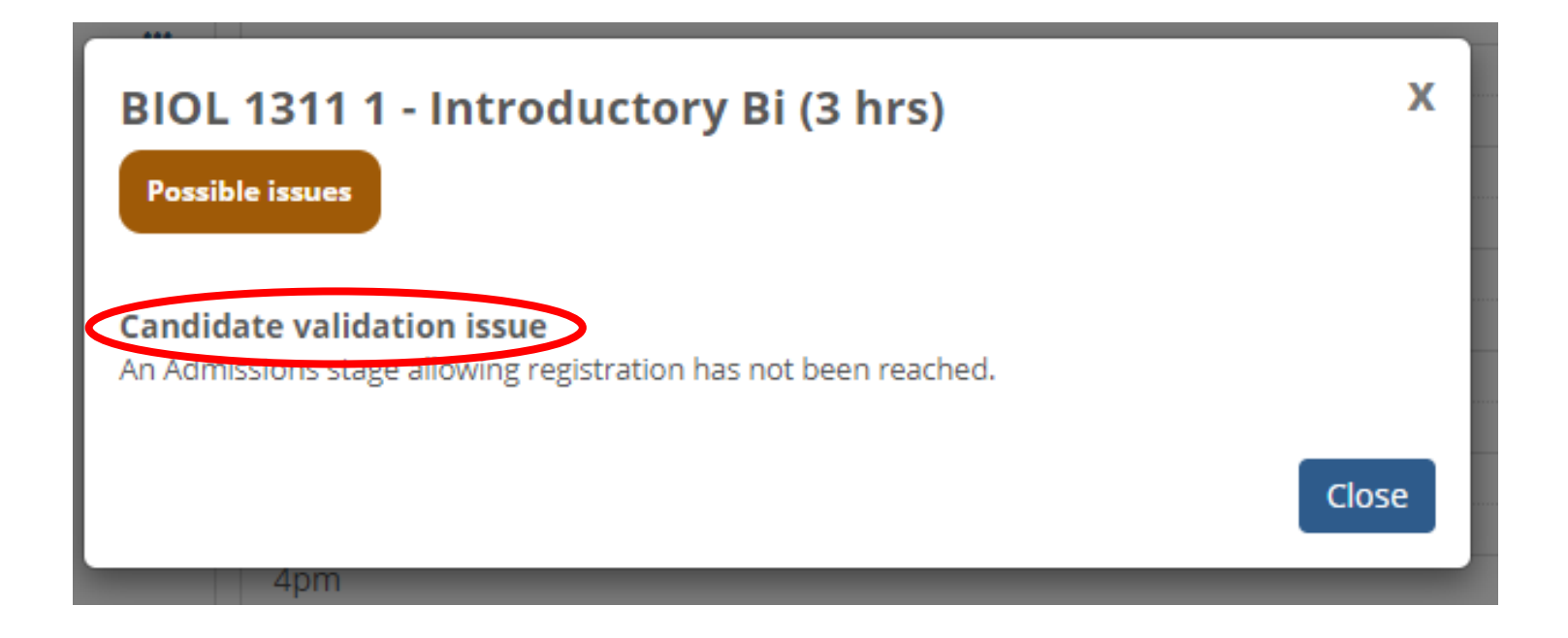

Step 12: You will see the course added to your calendar on the scheduled course days. To remove a course, click on the course and select *remove from my schedule*. Click *back to search* and *repeat steps 8 - 11* until all courses are added to your calendar. THIS IS NOT THE END OF THE REGISTRATION PROCESS. *Proceed to the next steps to finalize registration*.

**Registration** 

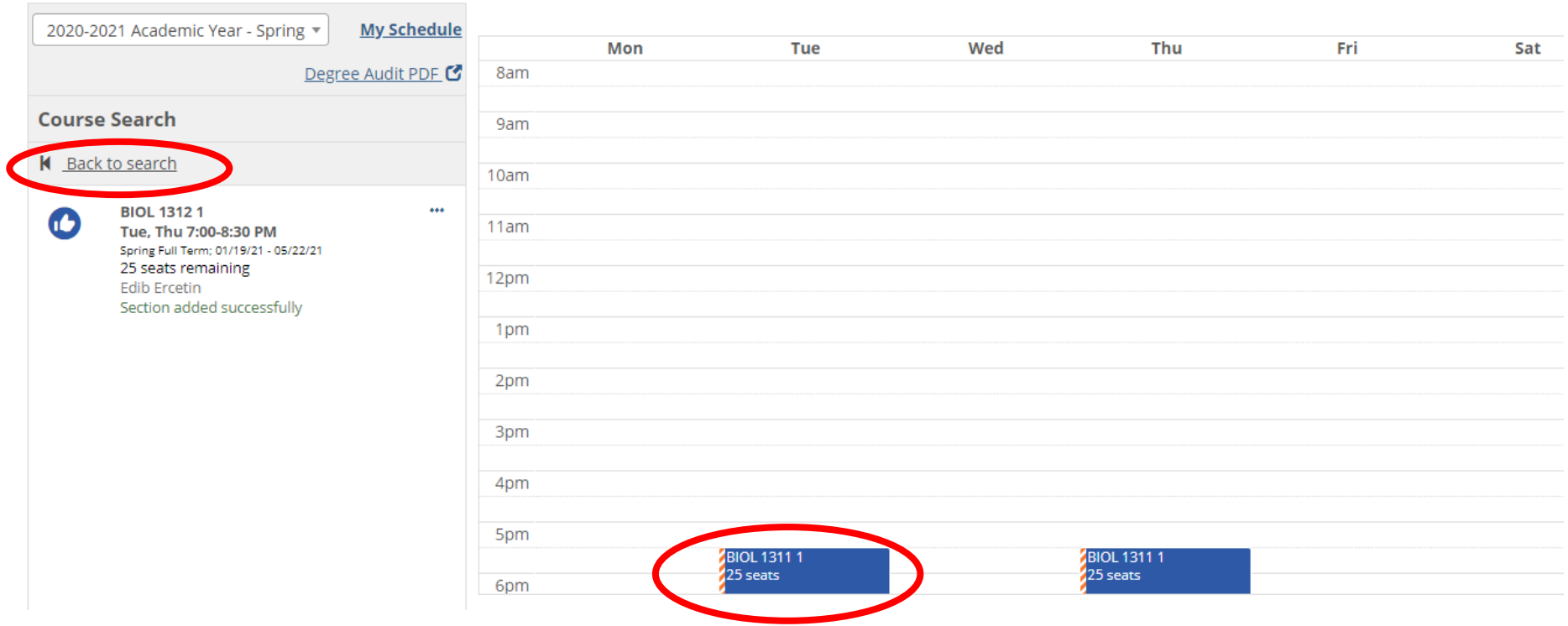

### **Step 13:** Once you have added all courses to your calendar, click *registration checkout* to finalize your course registration. *(Green button, right side of screen)*

**Registration** 

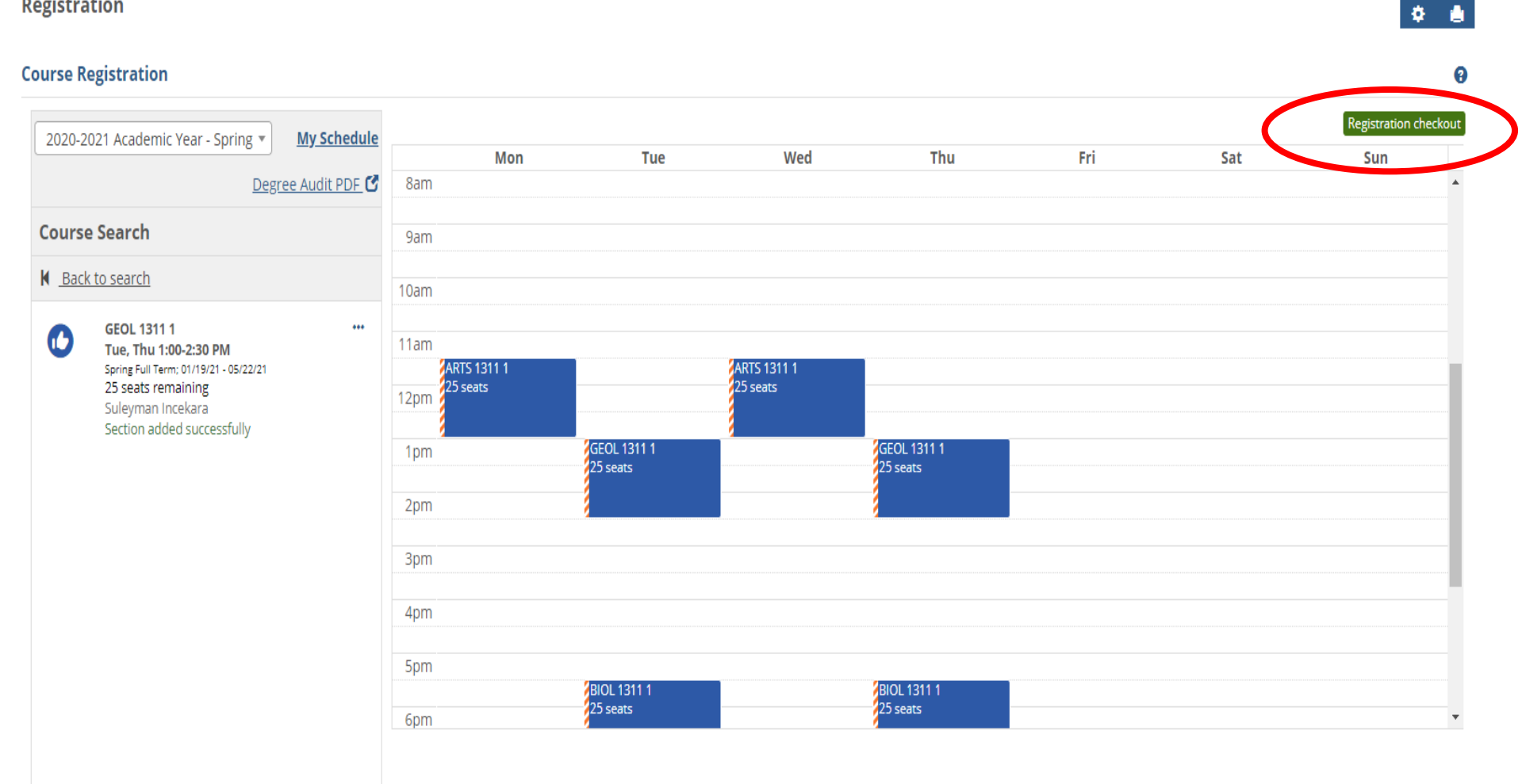

**Step 14:** Click the *check boxes* of each course you are registering for, and click *Register.*

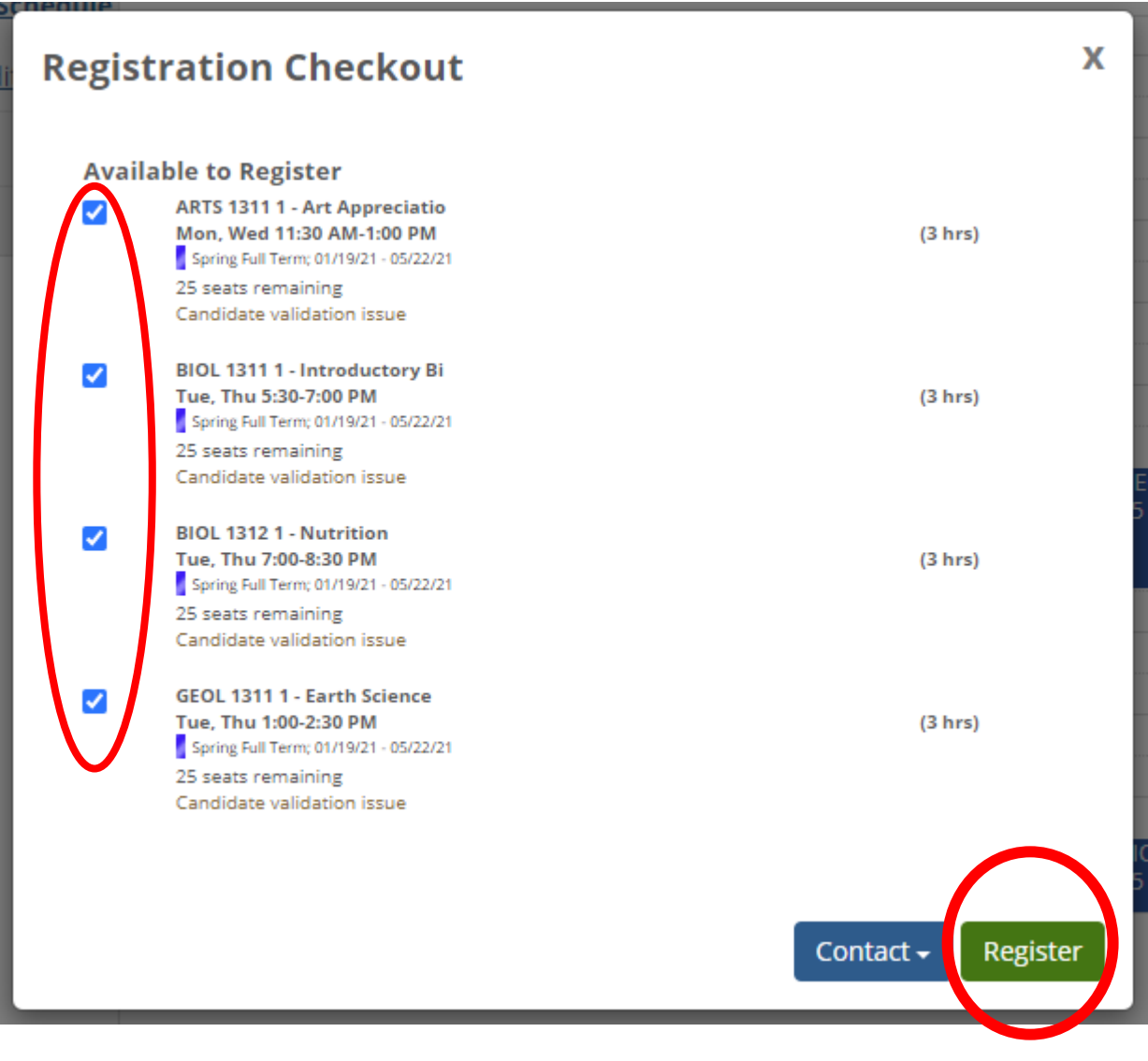

**Step 15:** You will next receive a message confirming your course registration. Click *Close*

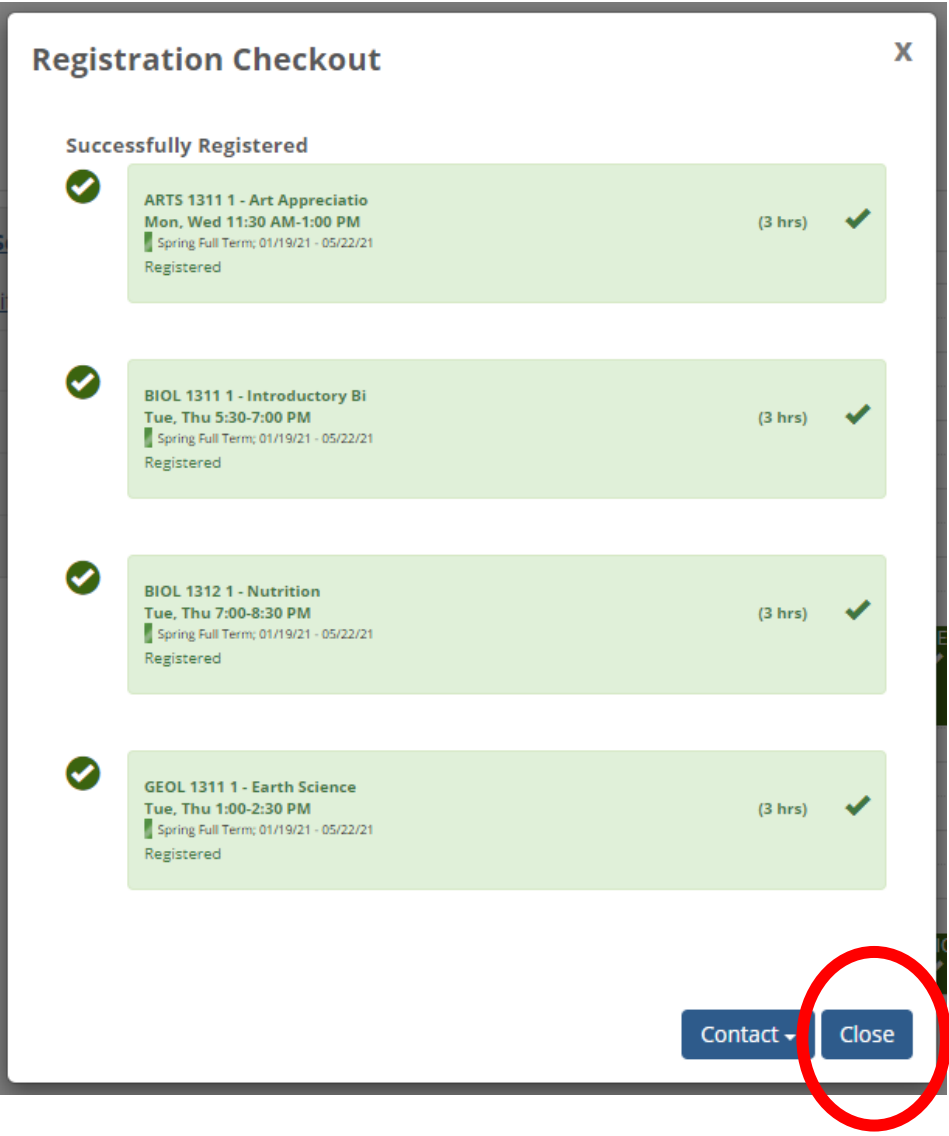

.

## On the Course Registration page, notice the courses are now *green* and says *registered*. Your course registration is now complete.

#### **Registration**

## $\Phi$  .  $\bar{\pmb{\theta}}$

 $\bullet$ 

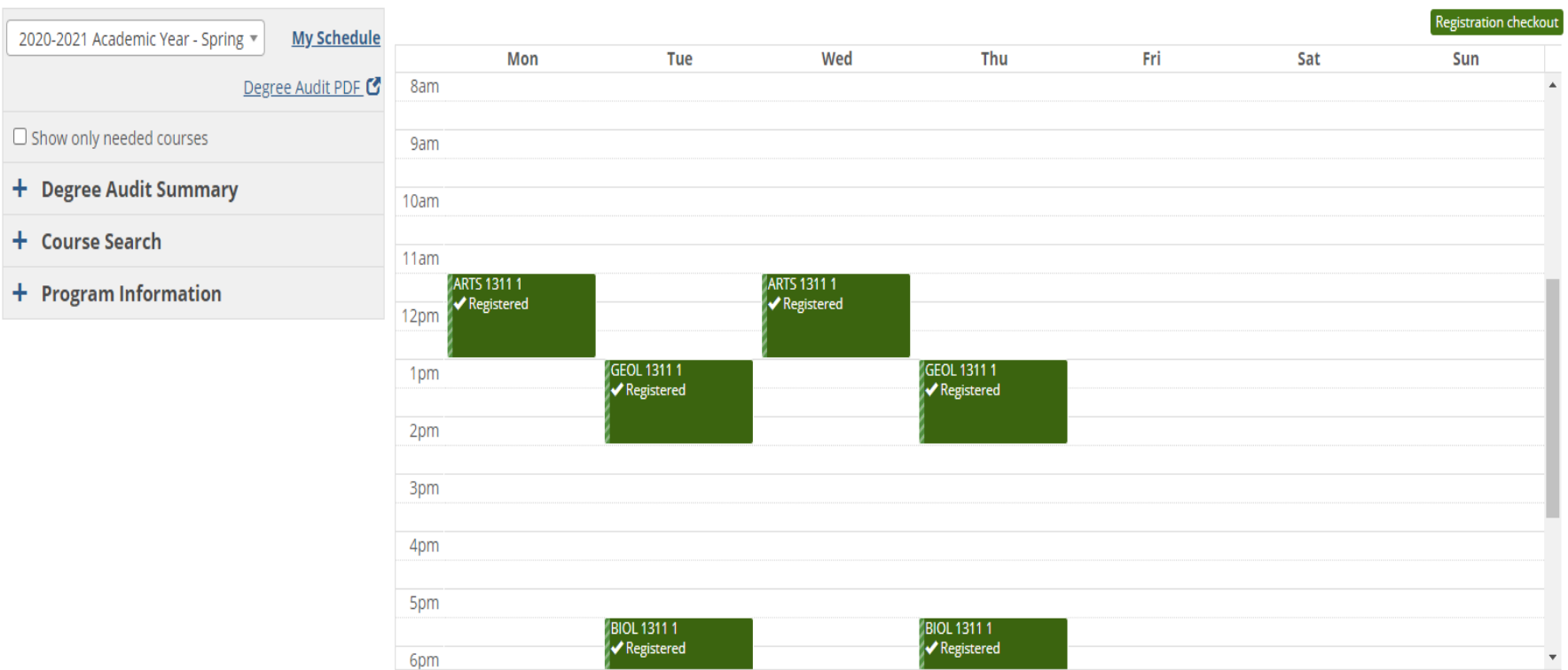

## *Dropping a Course:*

**Step 1:** While online registration is open, you can drop courses from the *Course Registration* page, (*under Registration > Register).*

**Step 2:** Click on the course you want to drop, then select *Drop Course*. When the page refreshes, you will see the course has been removed from your calendar *(it has been dropped).* 

**Registration** 

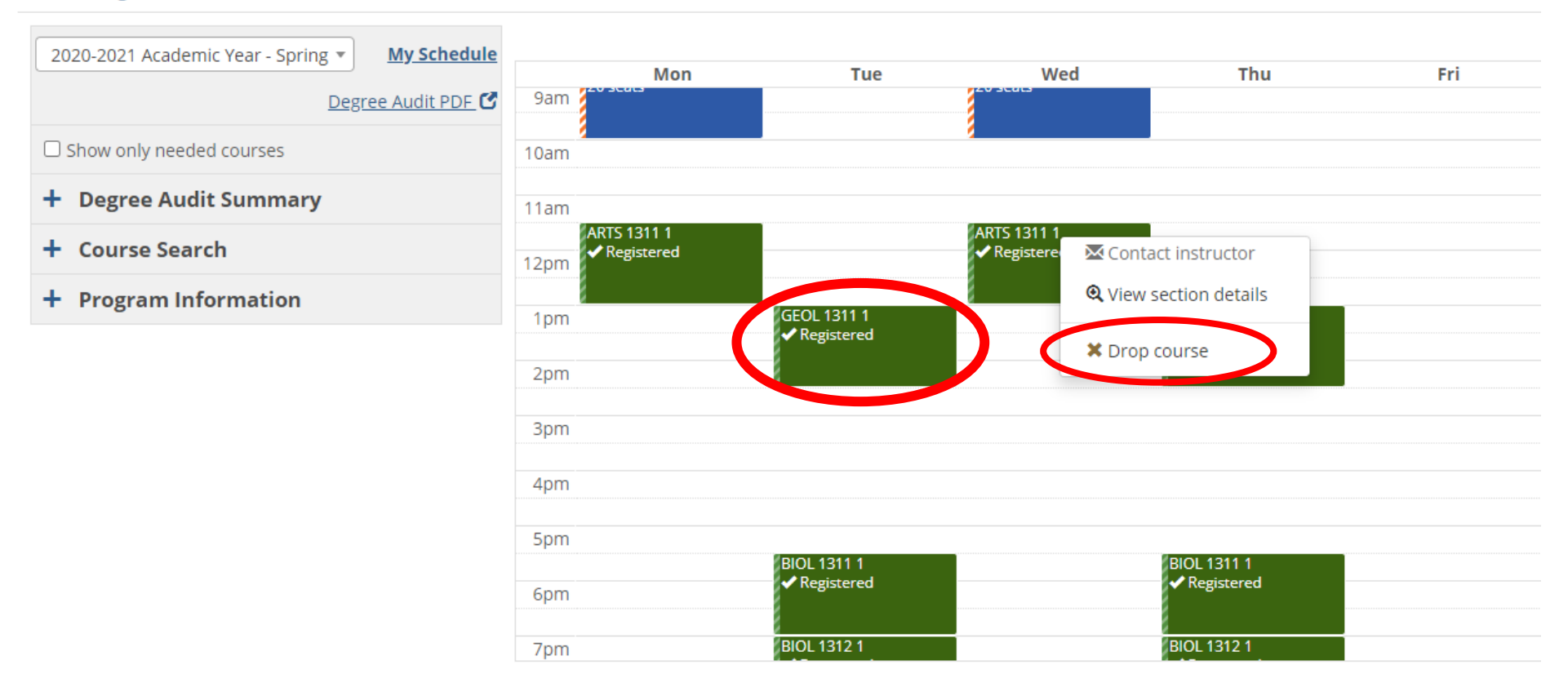

## *View/Print your Course Schedule:*

**Step 1:** While you are still on the *Course Registration* page, you can view/print your course schedule by clicking *My Schedule*.

#### **Registration**

#### **Course Registration**

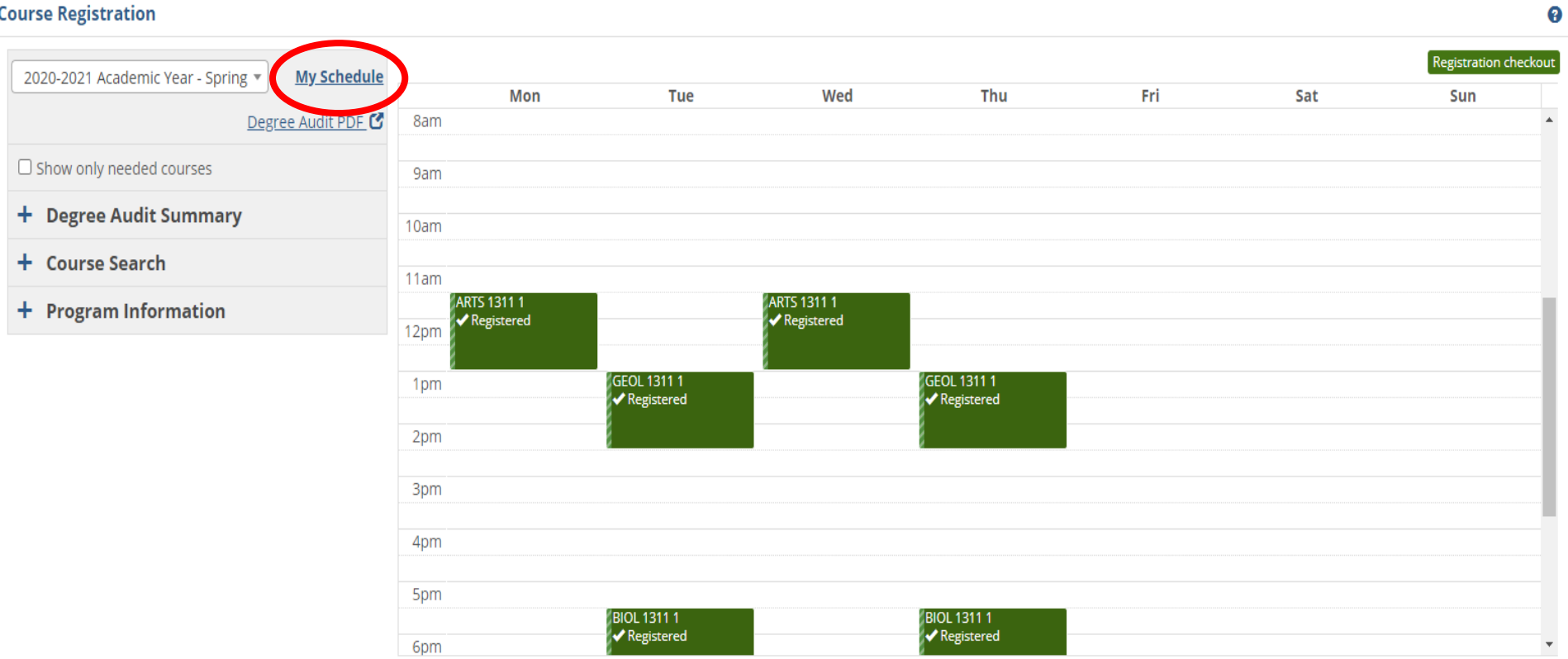

 $\begin{array}{ccc} \Phi & \Phi \end{array}$ 

### **Step 2**: Click *Print my Schedule*

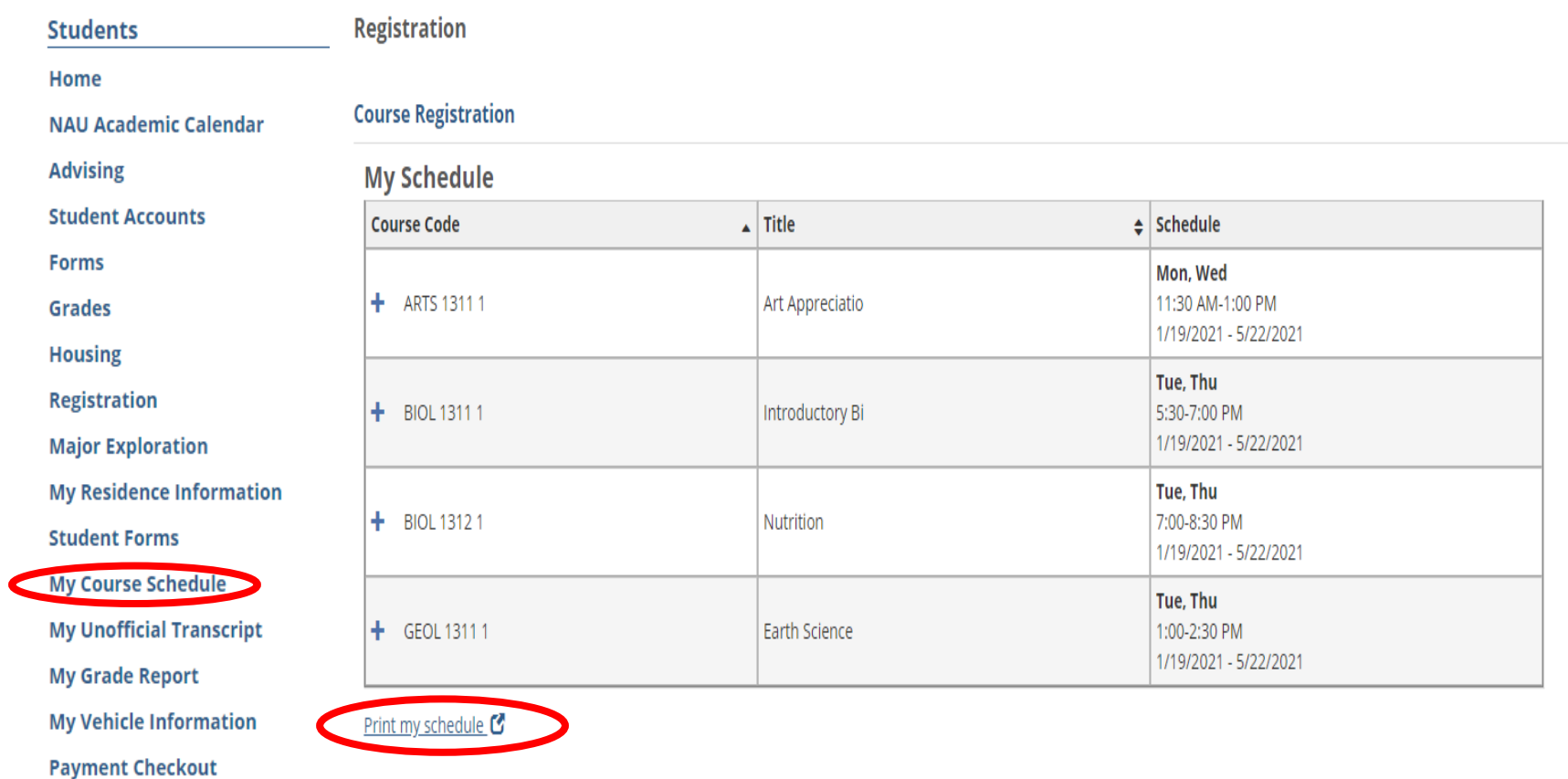

**Note:** You can also access your course schedule from the menu on the left under *My Course Schedule*.